*Expect the best* online banking experience*.*

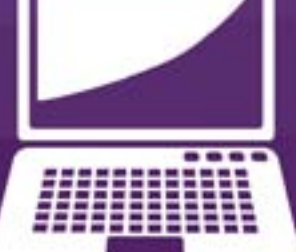

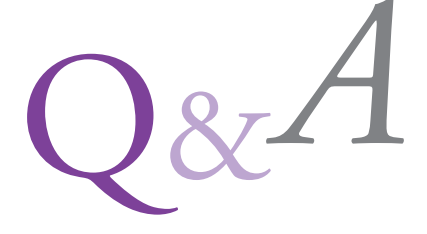

# YOUR MONEY NOW.

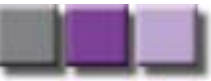

*www.premierbanking.com*

## **How do I enroll for the first time?** Q.

Go to www.premierbanking.com, hover over **ONLINE EALKING** and click on "ENROLL". On the next screen enter the required information and hit submit. *A.*

*Expect the best* online banking experience.

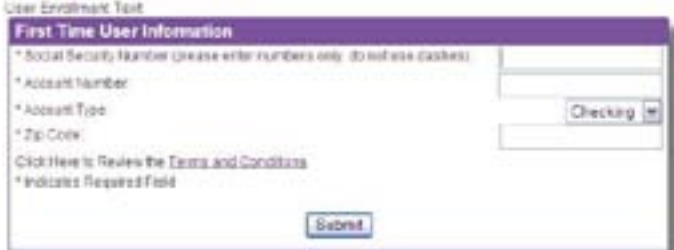

## **Can I change my Access ID?**  Q.

For security purposes, we ask that you contact customer service at 563.588.1000. Premier Bank Operations staff will assist your with your request. *A.*

#### **Can I change my password?** Q.

Yes, click on the "Options" tab at the top of the landing page. In the widget titled "Password" click on the "edit" *A.* button. Enter your current and new passwords, confirm and hit submit. Passwords are case-sensitive, must be between 6-17 characters, and contain at least one alpha and one numeric character.

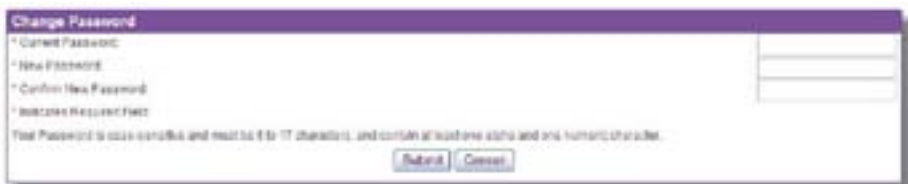

### Q. **How do I select a different image when I log in?**

*A.* Select "Options" at the top of the landing page. In the "Security Data" widget click edit, this will display the options for image categories. In order to remember particular images while searching click the check boxes. To choose your final desired image click directly on the image. This will bring you back to the "Security Data" page where you can change the image phrase if desired. Click on submit to save your changes.

#### **Will all my transfers, alerts and payees previously set up still work?**  Q.

 $A$  . Yes, all recurring transfers, alerts and payees will convert to the new Online Banking.

#### **What is the difference between the "Pay Bills" on the landing page, and the "Bill Pay" option at the top of that page?**  Q.

The Pay Bills section on the landing page is a quick link to make one or two payments. By selecting the "Bill Pay" *A.* option on the navigation bar, you will be directed to the Bill Pay page, where you can add, view or change billers or payments and pay multiple bills at once.

## **How do I bring up an image of a check?** Q.

When viewing your checking account transactions, the underlined check number is a link that can be selected to *A.* bring up an image of the front and back of that check.

#### **How do I search for a specific check number or amount?** Q.

On the landing page, go to the 'search transactions' section. Choose the appropriate account and the criteria *A.* by which you wish to search in the pull down menu (date, amount, or check number). Select the date from the calendar, and click 'display'.

#### Q. **How do I categorize my transactions?**

A. Select the account that you wish to categorize from the "Accounts" tab at the top of the landing page. Hover the mouse above the "transactions" tab and select "all transactions" from the drop down menu. This will display the activity on your

selected account. Find the transaction that you wish to categorize and select the icon. Select your category from

the drop down menu Expanse: Auto and Transport.

### Q. **How do I use the "chart my spending"?**

*A.* Once the transactions are categorized by either yourself or our auto categorization, return to the landing page. Go to the spending report area, select the account from the drop down menu, the date ranges and select "chart my spending."

### Q. **Do the checks that I have written automatically show in the spending chart?**

*A.* No, they will not show automatically but you can categorize them in order to have them show correctly in the spending chart. (See "How do I categorize my transactions?").

## **How do I retrieve my e-statement?** Q.

Select an account then select "Documents". Choose the account and the desired date range and submit. When the rendered statements display, simply click to retrieve statement. *A.*

## **How do I print my e-statement?**  Q.

When the statement displays, select to print or to save from the toolbar. *A.*

### Q. **How do I put a stop payment on a single check?**

*A.* From the Account Summary page, select the "Stop Payments" option, then choose "Add Stop Pay". When the window displays, fill in the required fields as indicated, then select "next". Confirm the information and submit.

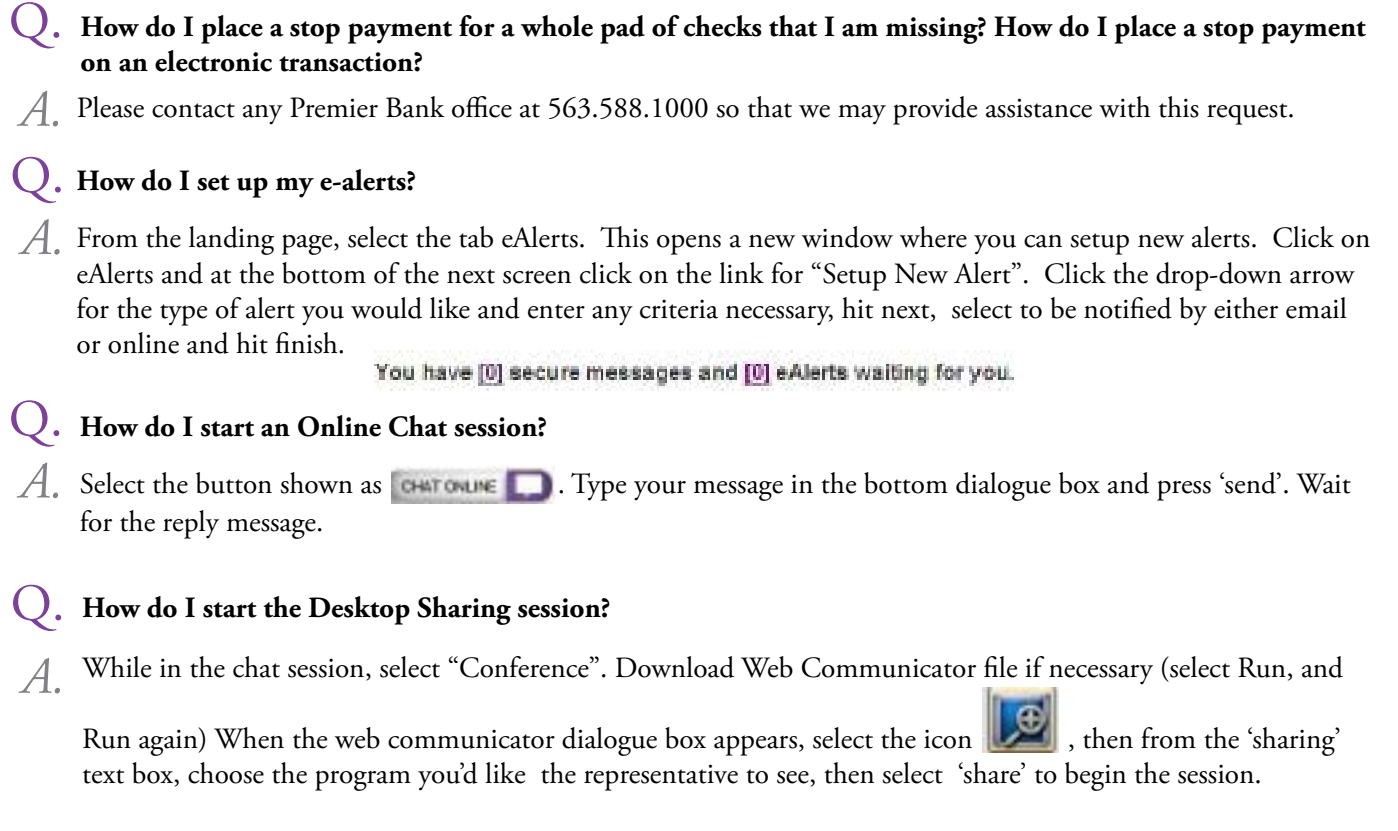

*www.premierbanking.com*

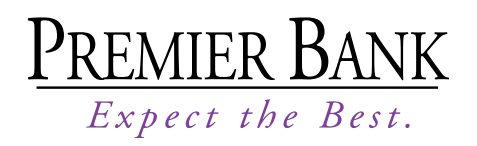

563.588.1000

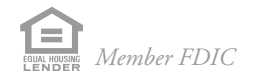